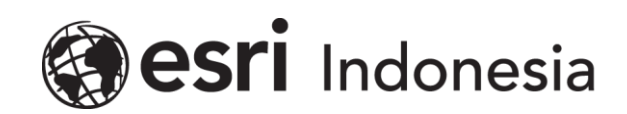

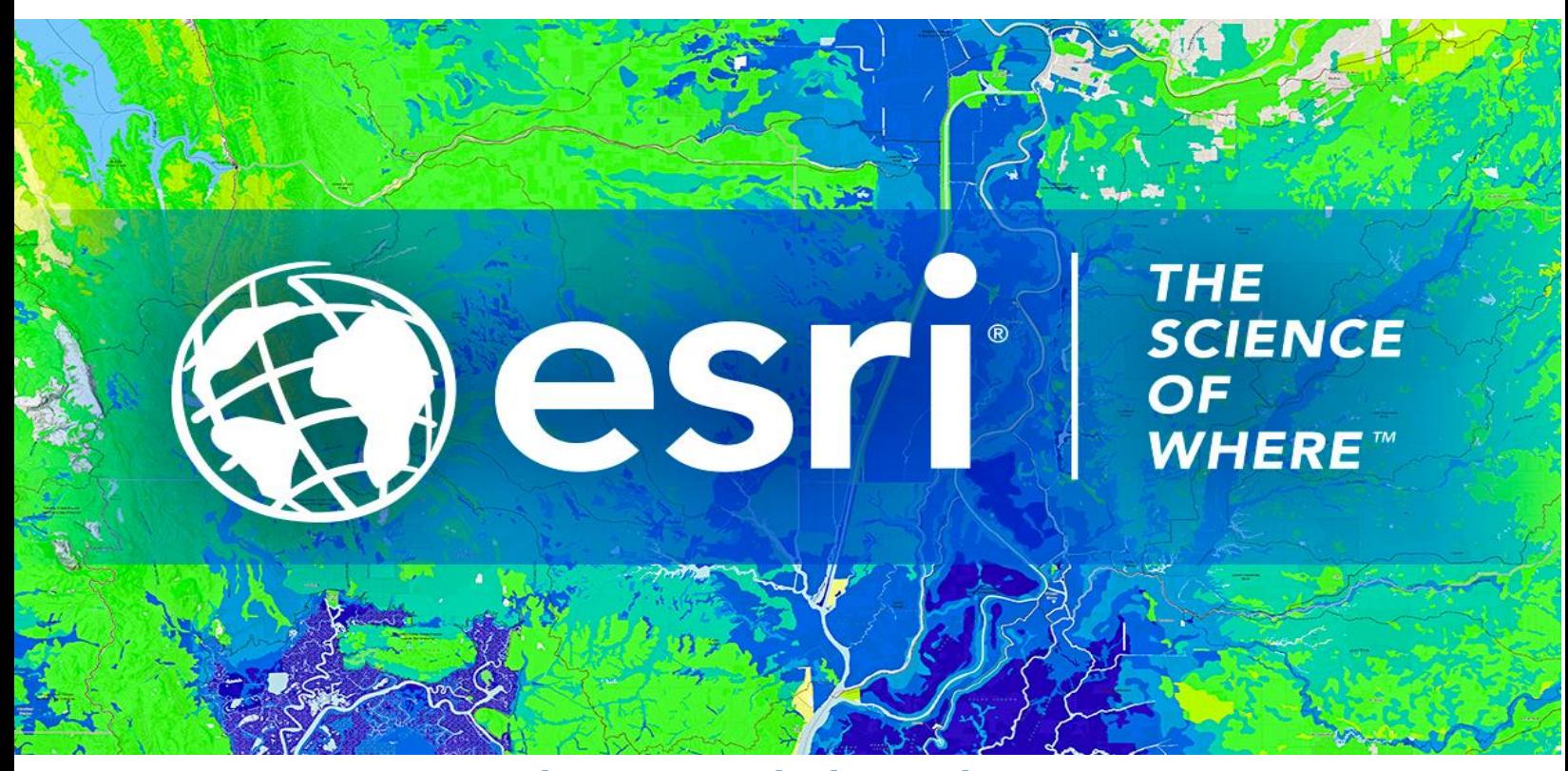

## Petunjuk Menghilangkan Lisensi **ArcGIS Pro Concurrent Use secara Offline**

Esri Indonesia | Capital Place, 26<sup>th</sup> Floor, Jl. Gatot Subroto No. 18, Jakarta Selatan, 12710, Indonesia | P +62 (21) 2709 9881 – 84 | esriindonesia.co.id

## Daftar Isi

[Menghilangkan Otorisasi ArcGIS Pro](#page-2-0) *Concurrent use license* secara Offline................................3

## <span id="page-2-0"></span>Menghilangkan Otorisasi ArcGIS Pro *Concurrent use license*

## secara Offline

Berikut dokumentasi dan langkah-langkah dalam menghilangkan otorisasi lisensi ArcGIS Pro secara Offline:

- 1. Membuka *ArcGIS License Server Administrator* yang telah terinstal pastikan seluruh lisensi yang digunakan telah dikembalikan. Hal ini dapat dipastikan melalui folder *availability*.
- 2. Arahkan pada folder *Authorization* dan pilih ArcGIS *Pro 1.4 – 3.2* dari menu drop-down yang tersedia, kemudian klik *Deauthorize*.

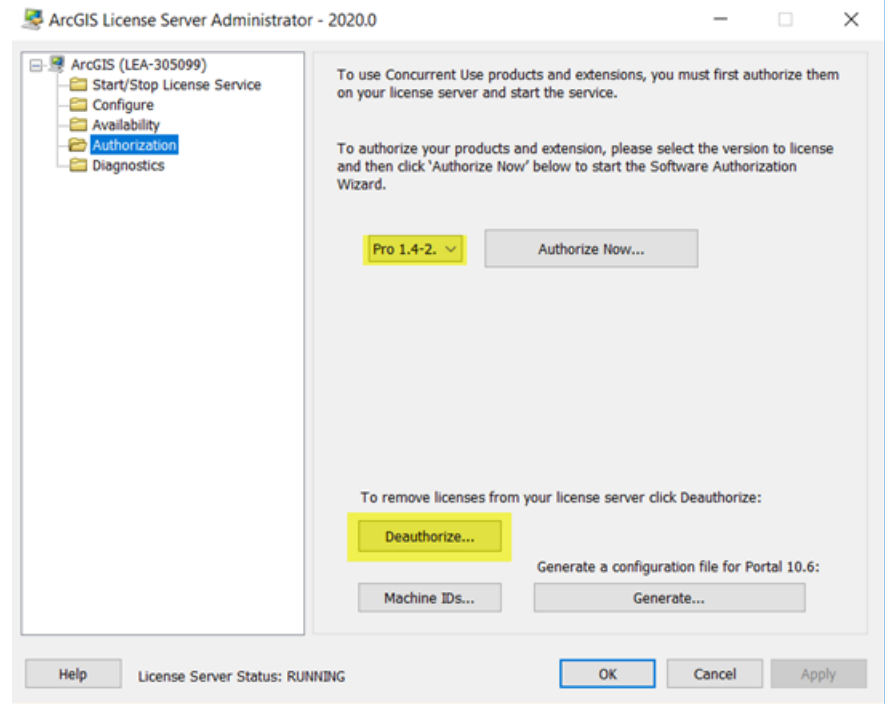

*Gambar 1. Tampilan ArcGIS License Server Administrator*

3. Langkah selanjutnya, pilih metode "*deauthorize at Esri's website or by email to receive* 

*your deauthorization file*" untuk menghilangkan otorisasi secara offline. Klik *next.*

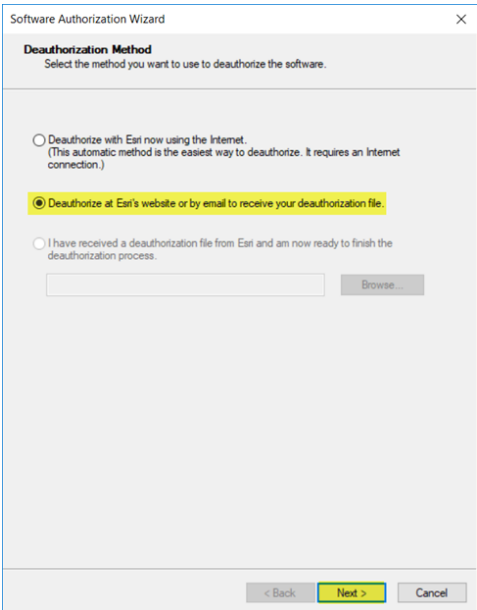

*Gambar 2. Deauthorize secara offline*

4. Pilih produk yang akan dihilangkan otorisasi serta pastikan jumlah lisensi yang akan

dihilangkan. Kemudian klik *next.*

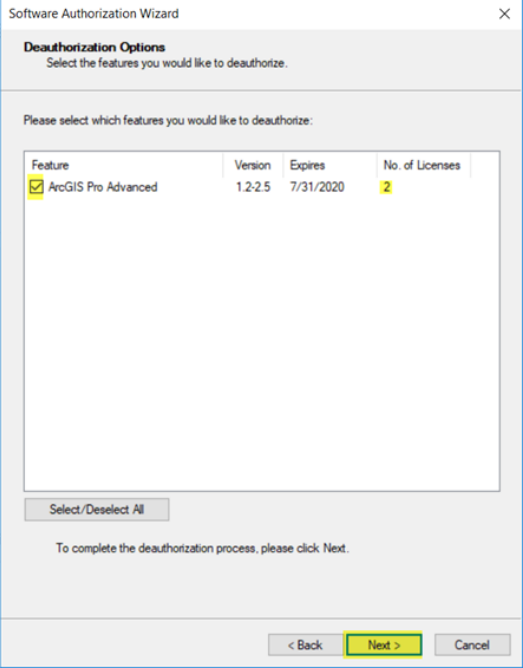

*Gambar 3. Memilih produk dan jumlah lisensi*

- 5. Selanjutnya, klik *save* untuk menerbitkan dokumen *deauthorize.txt.*
- 6. Simpan pada lokasi yang diinginkan.

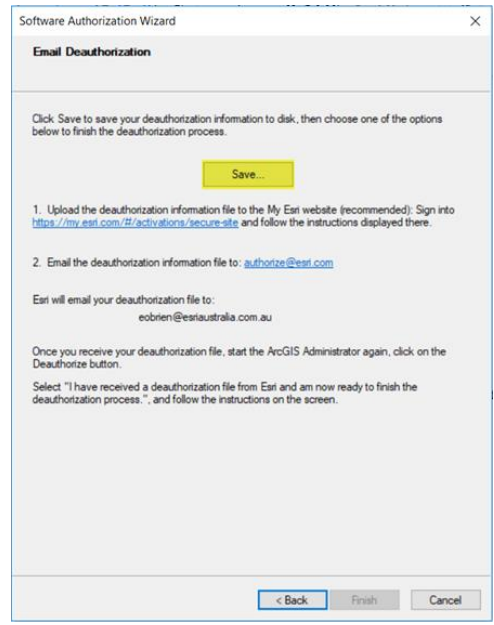

*Gambar 4. Menerbitkan dokumen deauthorize.txt*

- 7. Kirimkan file deauthorize.txt yang sudah di simpan ke *email* **support Esri Indonesia** di alamat support@esriindonesia.co.id.
- 8. *Deauthorize file* akan *dikonversi* menjadi *license file* oleh Administrator Lisensi Esri

Indonesia dan dikirimkan kembali ke pengguna melalui email.

9. Klik pada dokumen lisensi yang telah ter*download* tersebut dan jalankan.

10. Pengguna akan kembali pada tampilan menghilangkan otorisasi pada *software* dan

*license file* akan otomatis tereferensi. Klik *next.*

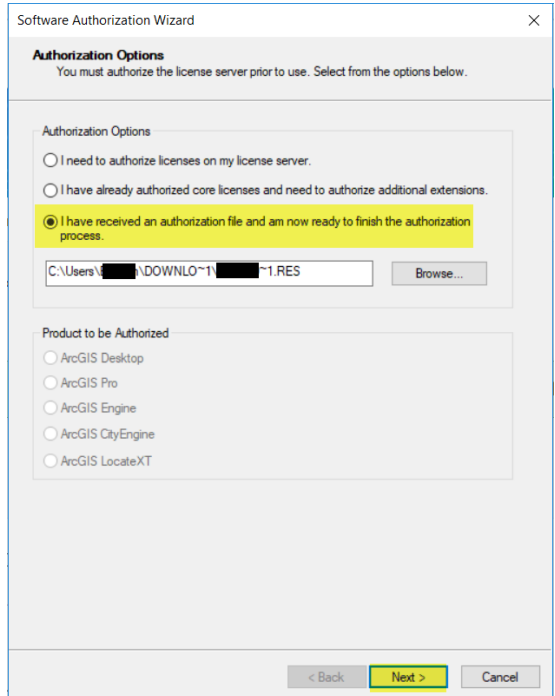

*Gambar 5. Memilih opsi otorisasi*

11. Pengguna akan diberikan notifikasi ketika proses telah selesai.

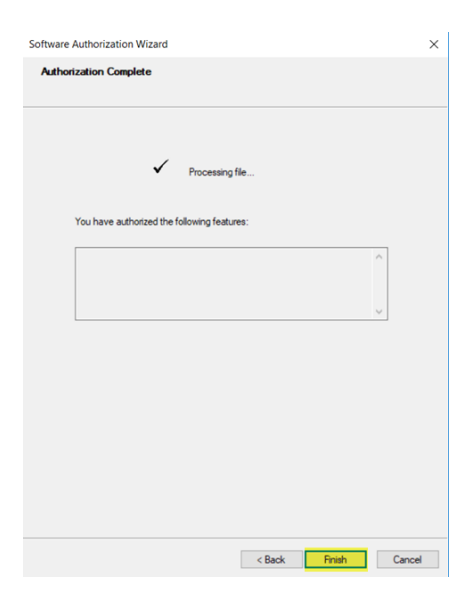

*Gambar 6. Deauthorize telah selesai*